# **Your M5000 installation guide.**

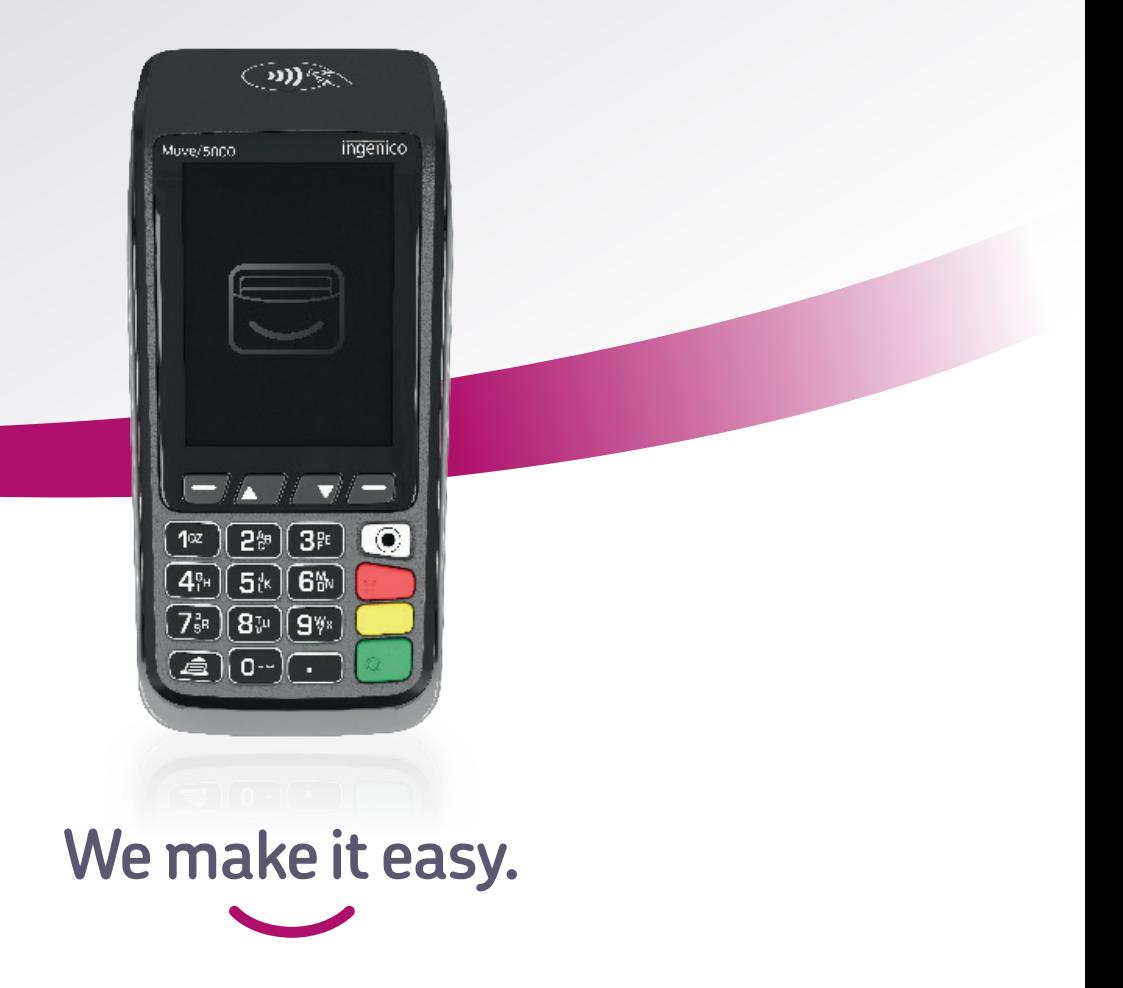

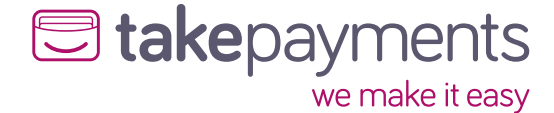

## **We're excited to have you on board.**

**Our easy guide will help you get up and running in no time. We'll cover:**

- **1. Plugging in the power supply.**
- **2. Connecting your terminal to the base.**
- **3. How to install your terminal.**
- **4. Connecting your terminal to WiFi automatically.**
- **5. Connecting your terminal to WiFi manually.**
- **6. Connecting your terminal to a mobile network.**
- **7. How to change your connection.**

#### **1. Plugging in the power supply.**

Take the power cable and plug it into the circular port on your base unit.

First, turn the base upside down and you'll see a clip (similar to where a battery would be stored).

Unclip it and you'll find the circular power port shown on the right.

After you've plugged the cable in, you can reclip the casing back onto the base.

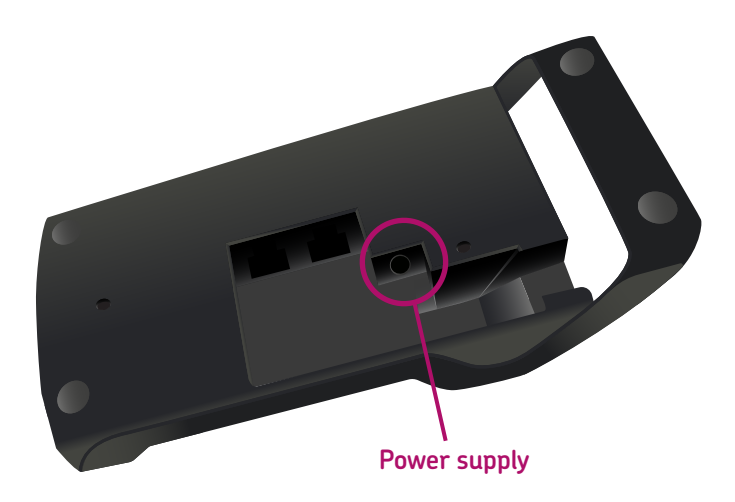

#### **2. Connecting your terminal to the base.**

Take the terminal and place it onto the base unit. It should click into place.

You'll know it's connected as the terminal will start to automatically power up.

#### **3. How to install your terminal.**

 Once the terminal has powered up, it'll show the first screen shown below. Follow the steps to install your terminal.

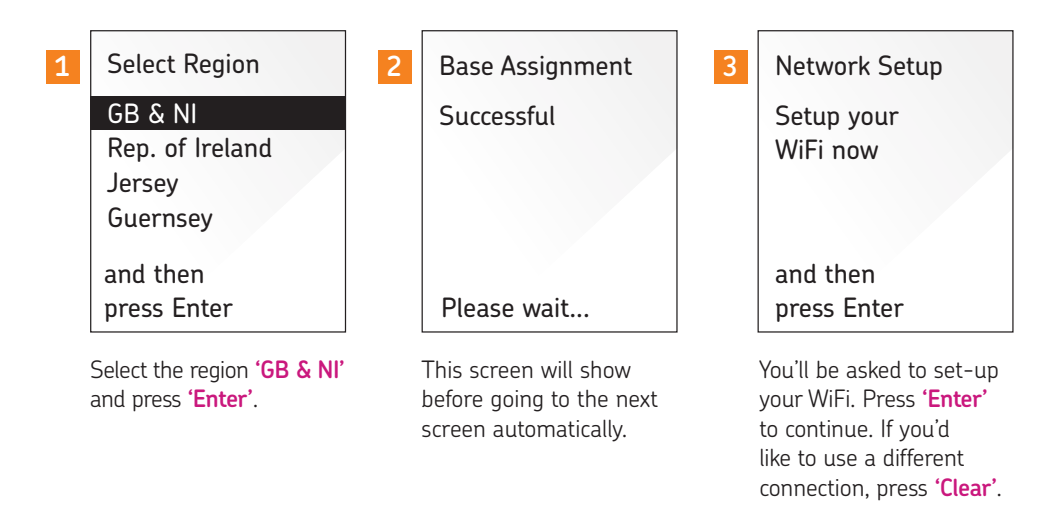

You'll be able to connect the base to WiFi automatically or manually.

- To connect the WiFi automatically, go to page 4.
- To connect the WiFi manually, go to page 5.
- To connect using a mobile network, go to page 6.

### **4. Connecting your terminal to WiFi automatically.**

 Once you've chosen the way you want to connect, it'll show the first screen shown below. Follow the steps to connect your machine.

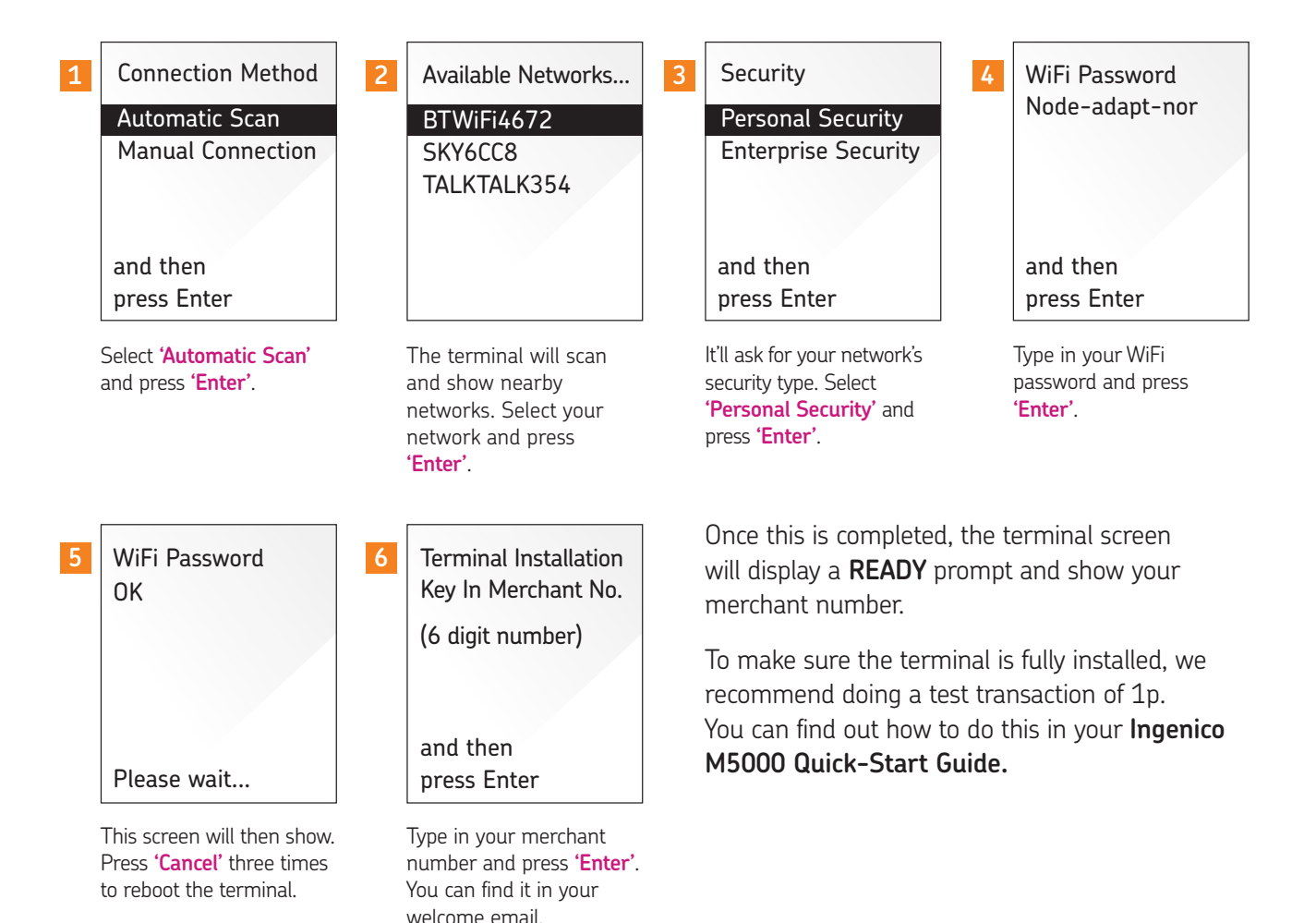

### **5. Connecting your terminal to WiFi manually.**

 Once you've chosen the way you want to connect, it'll show the first screen shown below. Follow the steps to connect your machine.

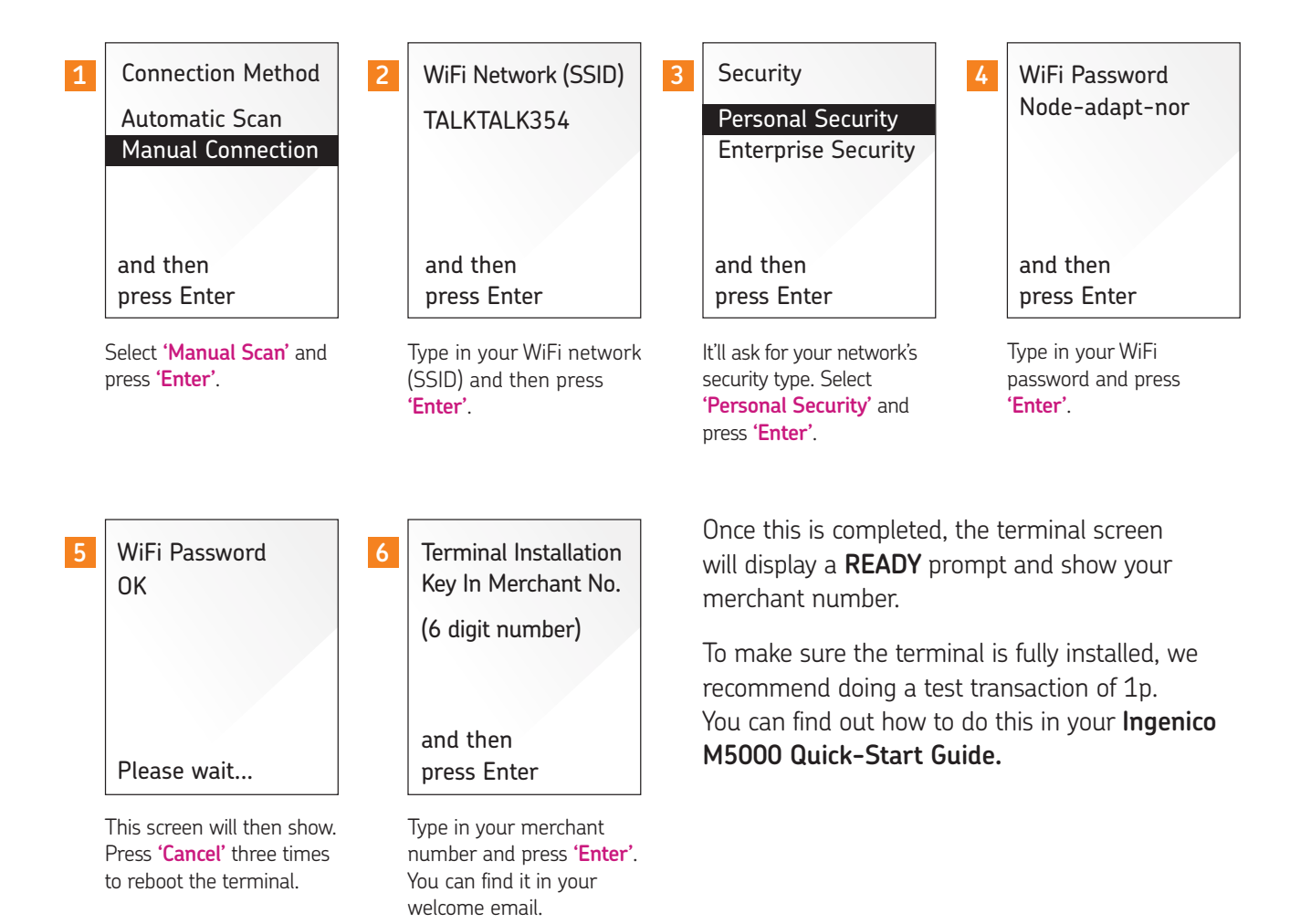

#### **6. Connecting your terminal to a mobile network.**

 Once you've chosen the way you want to connect, it'll show the first screen shown below. Follow the steps to connect your machine.

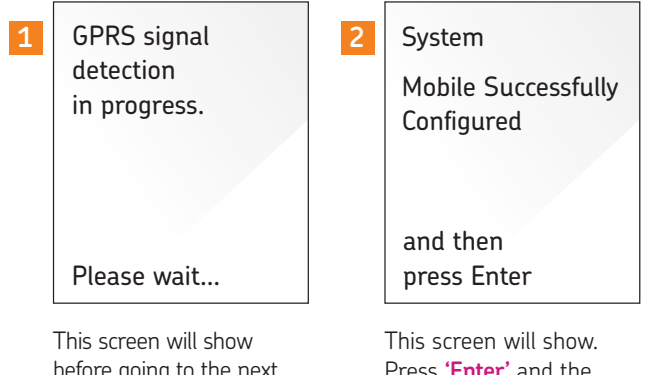

before going to the next screen automatically.

Press **'Enter'** and the terminal will reboot.

Once this is completed, the terminal screen will display a **READY** prompt and show your merchant number.

To make sure the terminal is fully installed, we recommend doing a test transaction of 1p. You can find out how to do this in your **Ingenico M5000 Quick-Start Guide.**

#### **7. How to change your connection.**

 If you decide that you'd like to change the connection type of your card machine, you can easily do this by completing a function 87.

This allows you to reselect how your machine connects.

Follow the steps to change your connection.

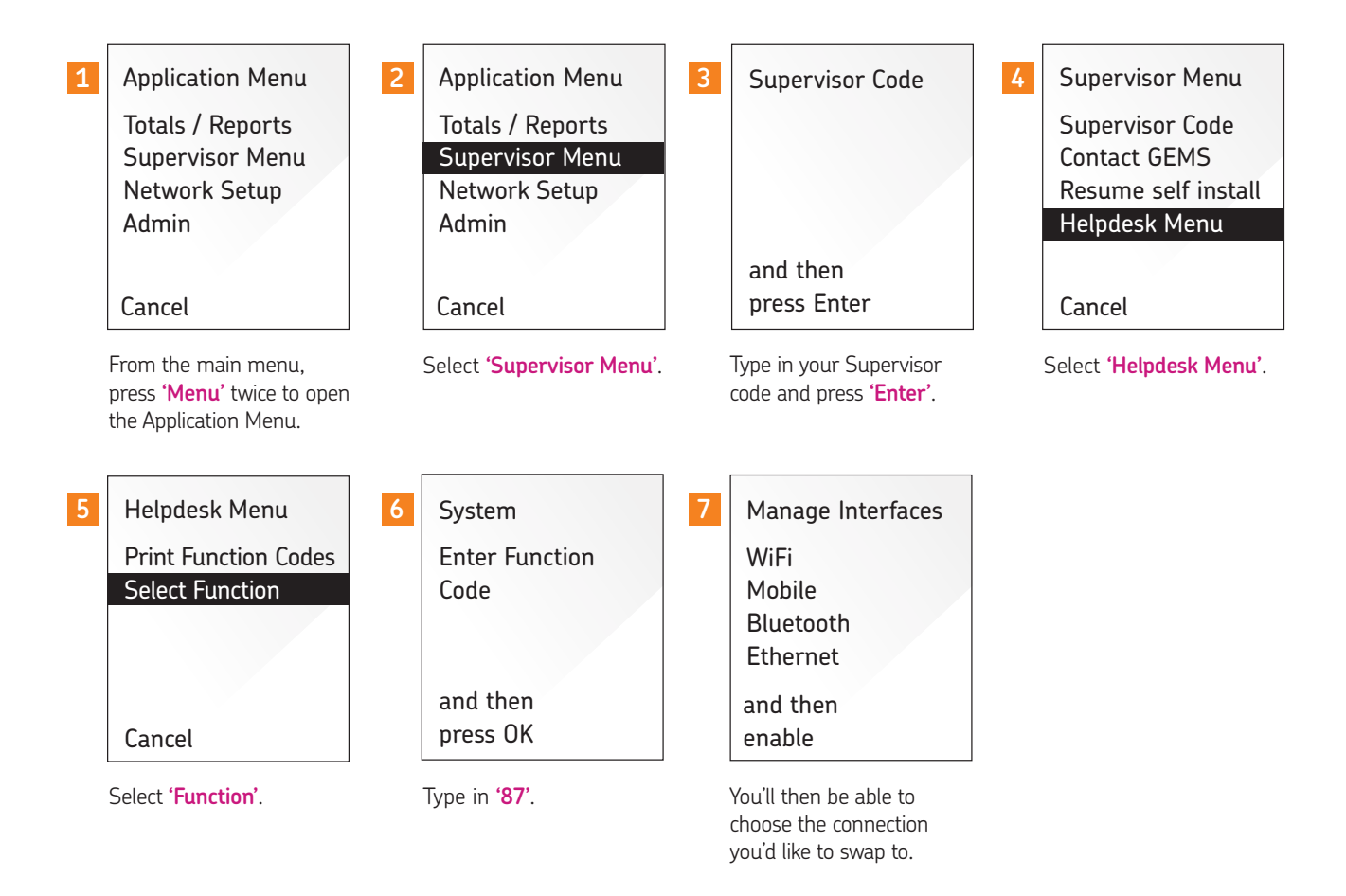

## **We're here to help make things easy.**

**For any installation questions, give our team a call on:**

## **01606 566 600**

Monday-Friday, 9am-5pm

#### **takepayments.com**

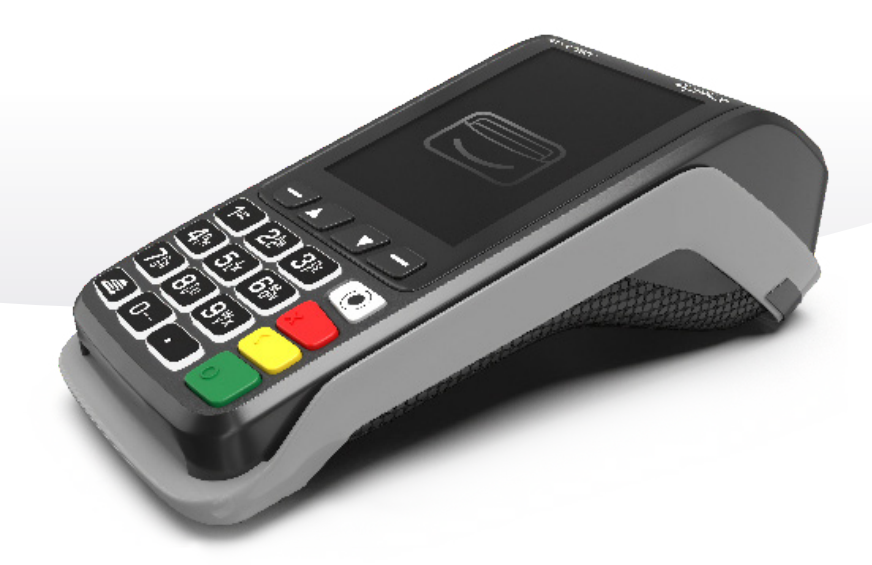

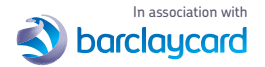

**take**payments Limited is a company registered in England and Wales under company number 3102137. Registered office address: 4th Floor Highbank House, Exchange Street, Stockport, SK3 0ET. VAT number GB974978245. Authorised and regulated by the Financial Conduct Authority. Not all products are regulated by the Financial Conduct Authority; please contact us for more information. **take**payments Limited is officially licensed by Mastercard and Visa Europe as an Independent Sales Organisation and Member Service Provider, and works in association with a number of Merchant Acquirers, the preferred one being Barclaycard. These acquirers undertake the processing of card transactions.

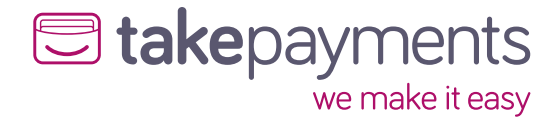